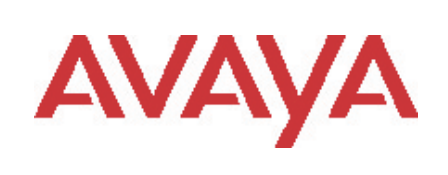

# Advanced Gateway 2330 Secure Router 4134/2330

# Software Release 10.3.1 Release Notes

# **1. Release Summary**

Release Date: July 28, 2011<br>Purpose: Software mair Software maintenance release to address customer found software issues.

# **2. Notes for Upgrade**

Release 10.2.2 was the initial release of the Advanced Gateway 2330 product. The Advanced Gateway 2330 interoperates with Avaya Aura and Avaya 9600 Series IP Desktop phones – as well as other Avaya and 3rd party call servers and phones. The product contains a suite of SIP gateway features, PSTN interface options, global signaling protocols and resiliency support. The Advanced Gateway 2330 supports 2 and 4 port FXS and FXO modules, ISDN BRI, and T1/E1 PRI module. This functionality is also in the Secure Router 2330 Product.

# **2.1 General Upgrade Information**

Please see the technical documentation for the Secure Router 4134 and 2330 version 10.3 available at: <http://www.avaya.com/support> for details on how to upgrade your Secure Router unit.

#### **File Names for This Release**

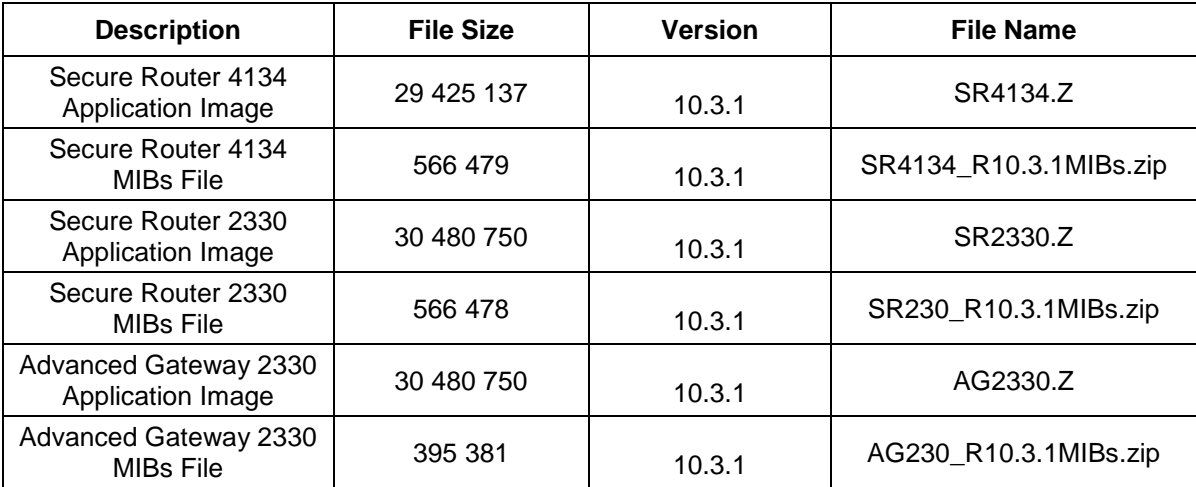

# **2.2 SNMP Server**

# **WARNING**

**After the upgrade to 10.3.1, the SNMP Server will not interoperate with the SNMP clients without updating the stored configuration. Two SNMP commands do not exist that were in previous releases which are "trap-host" and "trap-version" which are replace with the "target-address" command.**

The SNMP Server with this new release supports SNMP version 3. There are two parts of the SNMP Server configuration that must be changed to restore the full functionality of SNMP Server. The first part is enabling SNMP clients to access the SNMP Server and the second part is setting up the SNMP trap host.

The following sections showing the upgrade procedures for SNMP Server are using the following SNMP stored configuration generated under 10.3 Release.

snmp-server community public rw chassis-id SR enable traps exit traps trap-host 10.1.1.1 public snmp-enable exit snmp-server

Updated SNMP Server section after following the upgrade procedures:

snmp-server engine-id local 0000000c000000007f000001 exit engine-id community public public-sec chassis-id SR enable traps exit traps group public-group public-sec v1 access-group public-group v1 noAuth read-view mgmt notify-view all-mibs target-address v1addr 10.1.1.1 group-params group-tag timeout 1500 retry-count 3 remote-port 162 target-params group-params public-sec v1 noAuth target-params group-parms public-sec v1 noAuth notify group-tag group-tag trap notify-filter group-profile 1.3 included notify-profile group-params group-profile view mgmt 1.3.6.1 included view all-mibs 1 included snmp-enable exit snmp-server

# **2.2.1 Configuring SNMP for version 1 access to the SNMP Server**

The SNMP community command has changed under this new release and requires a series of commands to enable an equivalent access for SNMP client to access SNMP Server.

#### **Procedure Steps**

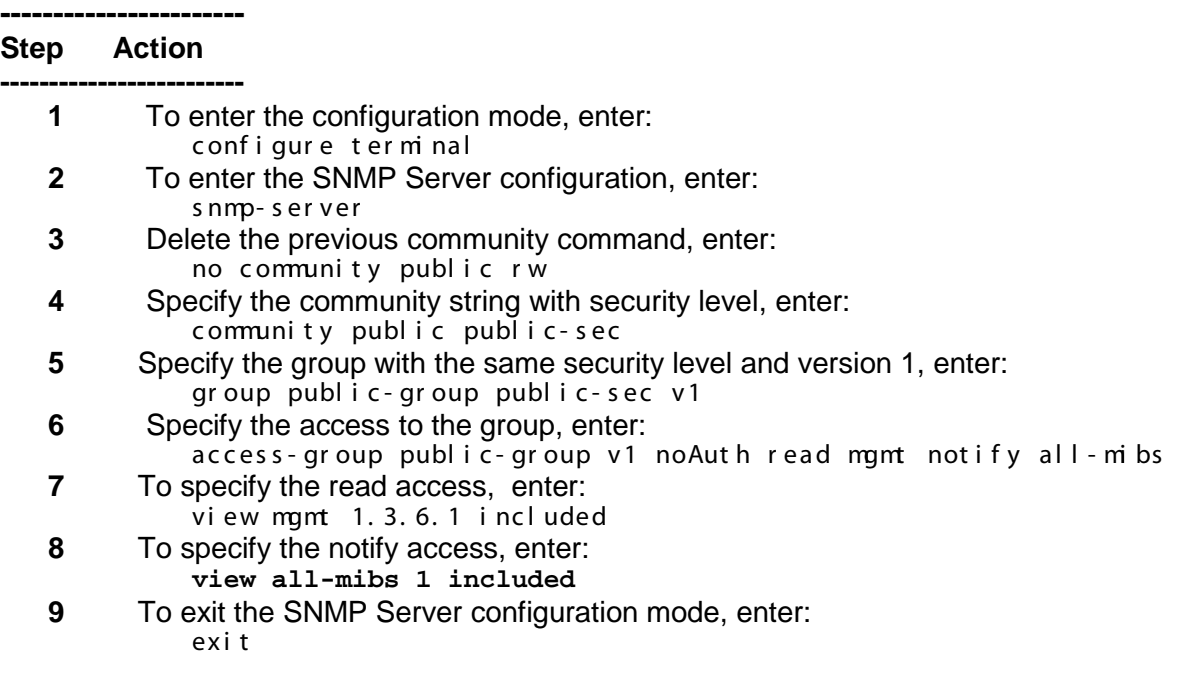

# **2.2.2 SNMP Server Configuration changes needed to support SNMP Trap Host**

#### **Procedure Steps -----------------------**

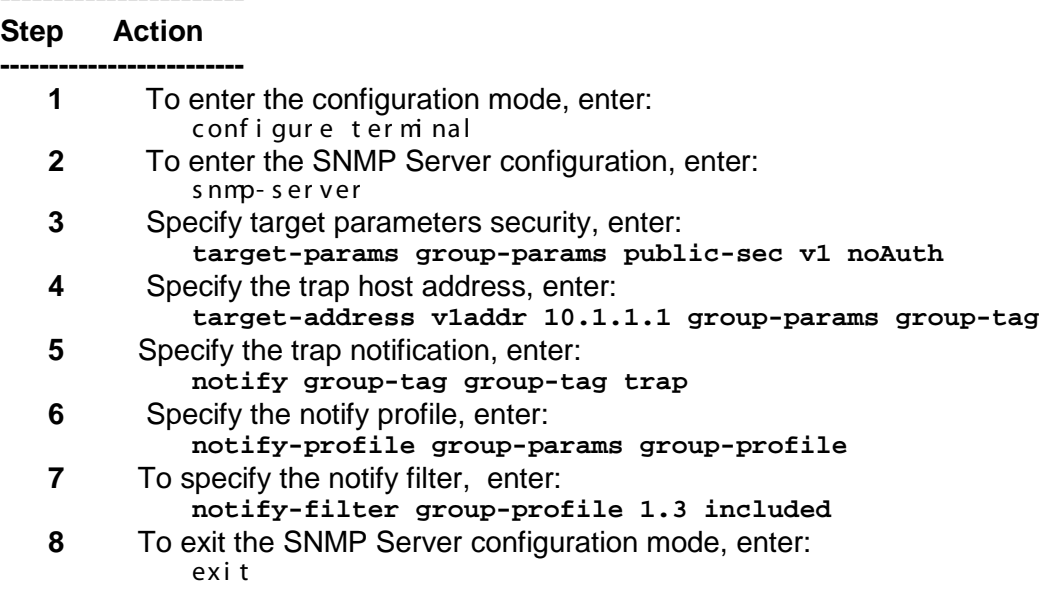

# **2.3 SIP Survivability (SSM ) for upgrading from releases prior to 10.3**

# **WARNING**

**SSM is this release requires that the current running SSM database must be removed prior to loading this release. Save your current SSM settings and then execute the following procedure prior to upgrading the router.**

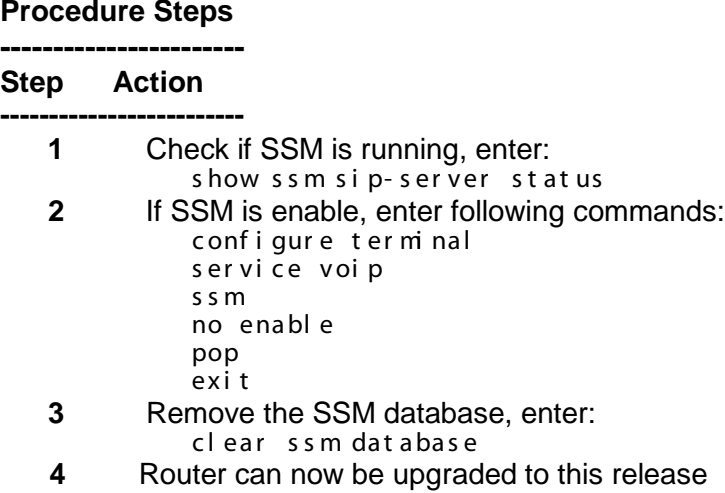

#### **2.4 Converting between Advanced Gateway and Secure Router**

Both the Secure Router 2330 and Advanced Gateway 2330 hardware support the Secure Router and Advanced Gateway Product with the appropriate licensing and software support.

The "file version" command now shows both the version of the image and whether the image is for the Secure Router 2330 or Advanced Gateway 2330 product.The output of the command looks at follows:

host# file version

WARNING : Do not remove the Compact Flash during this process Do not reboot this device during this process

Versions of files in /cf0/: Filename: Version:

------------------ ---------

found compressed file - skipping file body checksum SR2330.Z 10.3.1 Image Type = Secure Router found compressed file - skipping file body checksum  $AG2330.Z$  10.3.1 Image Type = Advance Gateway

The show system licenses display in /cf0/:

# **2.4.1 Converting an Advanced Gateway to Secure Router**

Converting the Advanced Gateway to Secure Router involves the following steps:

- Acquire an Advanced Gateway Upgrade License for Secure Router through Avaya Customer Support
- Install the Secure Router Software (SR2330.Z) on the 2330
- Set Boot Image to SR2330.Z
- Verify Boot Image with "file version" command
- configure system license to Secure Router
- system reboots as a Secure Router 2300

For acquiring the Advanced Gateway license to convert to the Secure Router product you will need the serial number of the Advanced Gateway. This is the Serial Number of slot 0 not the Chassis Serial Number. To determine the serial number of slot 0 use the *show chassis* command. The following page shows the output of the command and the actual serial number of slot 0 of this Advanced Gateway is highlighted: host# show chassis

Chassis Model: AG2330 Chassis Operational Status: NORMAL

Chassis Serial number: LBNNTMJX9600GP Chassis Rev: 11

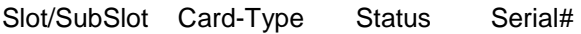

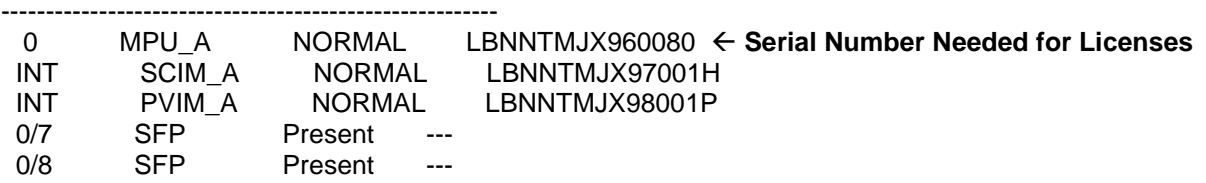

INT - Mainboard internal module.

After acquiring the conversion license number for your Advanced Gateway you will need to download the Secure Router Application Image (SR2330.Z) and Secure Router MIB file (SR2330\_10.2.2MIBs.zip) from: [http://www.avaya.com/support.](http://www.nortel.com/support) Install SR2330.Z file on either /cf0 or cf1. For the conversion process described in these release notes it will be showing the install related to /cf0. Also install the Secure Router MIB files to management console which is being used to monitor the Advanced Gateway.

Below shows the sequence of converting to the Secure Router product: HOST# show version Runtime: 10.2.2.0 Created: Jun 18 2010, 18:44:48 Type : AG Image **current Active Product – Advanced Gateway** Boot: 0.0.0.42 (NORMAL Boot) NorBoot: 0.0.0.40 GolBoot: 0.0.0.42

Slot/SubSlot Card-Type Status CPLD-Exp CPLD-Main

---------------------------------------------------- MPU\_A NORMAL --- 0x16

host# **show system licenses** Licensed for advance gateway Licensed PVIM channels  $= 8$ 

Licensed SSM user capacity = 25

host# **file ls** 

CONTENTS OF /cf0:

 size date time name -------- ------ ------ -------30480750 JUN-22-2010 16:51:28 SR2330.Z 1427 JUN-23-2010 17:51:34 system.cfg 30480750 JUN-22-2010 17:32:36 AG2330.Z

Total bytes: 90188426 Bytes Free on /cf0: 36118528 host# **file version**

WARNING : Do not remove the Compact Flash during this process Do not reboot this device during this process

Versions of files in /cf0/:

Filename: Version:

-------------------- --------- found compressed file - skipping file body checksum  $SR2330.Z$  10.3.1.0 Image Type = Secure Router  $\leftarrow$  Secure Router Image Type found compressed file - skipping file body checksum Image Type = Advance Gateway  $\leftarrow$  Advanced Gateway Image Type HOST#

host# **configure term** host/configure# **boot\_params** Boot dev [ftp,cf0,cf1] : cf0 Boot Ethernet Port [1-8] : 0 Boot file name : AG2330.Z SR2330.Z 
in Changing Boot Image to Secure Router Server name : host Server IP address : 192.168.24.1 My IP address : 192.168.24.10 My subnet mask : 255.255.0.0 Gateway IP address : User name : demo **Password** Checksum enable [0:Disable,1:Enable]: 1 Show header enable [0:Disable,1:Enable]: 0 Save bootrom image [0:AutoUpdate,1:NormalBTupd,2:GoldenBTupd,3:NoUpd]: 0 display mode [0:minimum 1:maximum]: 0

BOOT PARAMETERS HAVE BEEN SAVED.

#### DO YOU WANT TO REBOOT: (Y/N) ? **n** ← **Do NOT reboot at this point**

host/configure# system licenses convertToRouter Warning: Prior to converting the system to the Advance Gateway functionality. Warning: Do the following steps Warning: Download the Secure Router Image SR2330.Z to the boot device, either /cf0 or /cf1 Warning: Set the boot device and boot file name under the boot\_params command to SR2330.Z Warning: If you proceed, system reboots upon successful conversion Continue with conversion ? (y/n) : y

Enter License key: xxxxxx **Enter your license key**  Completed... Conversion Completed... system reboots in 5 seconds Warning: If Boot failed, you need reprogram boot menu under boot process

<Mini-Twister Micro POST> BTS: NORMAL DDR2: READ MEM 1GB I2C: PASS <Mini-Twister Micro POST Completed> <Mini-Twister Micro POST> BTS: GOLDEN DDR2: READ MEM 1GB I2C: PASS \*\* Boot stage: M <Mini-Twister Micro POST Completed>

#### VxWorks System Boot

Copyright (c) 2010 Avaya

PROCESSOR : MPC8347 TBG SYSTEM MEMORY : 1G VxWorks : VxWorks5.5.1 BSP version : 1.1/0 Boot version : 0.0.0.42 (GOLDEN Boot) Creation date : May 26 2010, 11:34:27 NORMAL Bt ver : 0.0.0.52 GOLDEN Bt ver : 0.0.0.52 Baseline ver : 0.0.0.52 (Internal version for checking) System name : SR 2330

Press any key to stop auto-boot... Compact Flash Device: CF0, Filename: /cf0/SR2330.Z MODEL: SR -- allow SR image MODEL: SR -- allow SR image [SYSTEM] Runtime image loading done [SYSTEM] Bootrom image loading done [SYSTEM] Runtime image uncompressing [SYSTEM] Preparing to transfer control (loader)...

Starting runtime image...

Chassis Model: SR2330 Chassis Operational Status: BOOT

Chassis Serial number: LBNNTMJX9600GP Chassis Rev: 11

Slot/SubSlot Card-Type Status Serial#

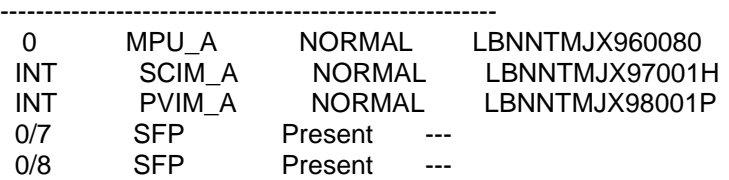

Safenet VPN option installed. PVDM Link set at 100M/FD

Avaya, Inc. and its Licensors Copyright 1998-2011 All rights reserved AVAYA (Secure Router SR2330) Version: 10.3.1.0 Built: Jul 27 2011, 10:51:46 PST

login: admin password:

admin logged in on Thu Jun 24 18:17:50 2010 from CONSOLE In system.cfg, Total commands executed: 44, Total errors: 0

host# show version Runtime: 10.3.1.0 Created: Jul 27 2011, 10:51:46 Type : SR Image **current Active Product – Secure Router** Boot: 0.0.0.42 (NORMAL Boot) NorBoot: 0.0.0.40 GolBoot: 0.0.0.42

Slot/SubSlot Card-Type Status CPLD-Exp CPLD-Main

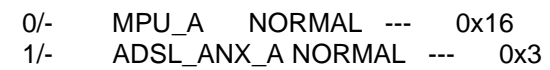

----------------------------------------------------

host# **show system licenses** Licensed for router Licensed PVIM channels  $= 8$ Licensed SSM user capacity = 25 HOST#

#### **The conversion to Secure Router is complete**

# **2.4.2 Converting Secure Router to Advanced Gateway**

# **WARNING**

All the Advanced Gateway functionality already exists in the Secure Router Product. Converting a Secure Router to the Advanced Gateway product does not require a license but to restore it back to a Secure Router after converting it to an Advanced Gateway will require a license.

Converting the Secure Router to Advanced Gateway involves the following steps:

- Install the Advance Gateway Software (AG2330.Z) on the 2330
- Set Boot Image to AG2330.Z
- Verify Boot Image with "file version" command
- Configure system license to Advanced Gateway
- System reboots as an Advanced Gateway 2330

Below shows the sequence of converting to the Advanced Gateway product:

host# show version Runtime: 10.3.1.0 Created: Jun 10 2011, 11:09:20 Type : SR Image **current Active Product – Secure Router** Boot: 0.0.0.42 (NORMAL Boot) NorBoot: 0.0.0.40 GolBoot: 0.0.0.42

Slot/SubSlot Card-Type Status CPLD-Exp CPLD-Main

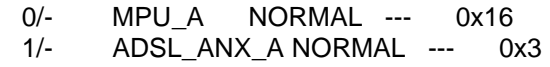

----------------------------------------------------

host# **configure term** host/configure# **boot\_params**

WARNING : Configuration changeBoot dev [ftp,cf0,cf1] : cf0 Boot Ethernet Port [1-8] : 0 Boot file name : SR2330.Z AG2330.Z **Changing Boot Image to Advanced Gateway** Server name : host Server IP address : 192.168.24.1 My IP address : 192.168.24.10 My subnet mask : 255.255.0.0 Gateway IP address : User name : demo Password Checksum enable [0:Disable,1:Enable]: 1 Show header enable [0:Disable,1:Enable]: 0 Save bootrom image [0:AutoUpdate,1:NormalBTupd,2:GoldenBTupd,3:NoUpd]: 0 display mode [0:minimum 1:maximum]: 1 0

#### BOOT PARAMETERS HAVE BEEN SAVED.

DO YOU WANT TO REBOOT: (Y/N) ? **n** ← **Do NOT reboot at this point** 

HOST/configure# **system licenses convertToGateway** Warning: Prior to converting the system to the Advance Gateway functionality. Warning: Do the following steps Warning: Download the Advance Gateway Image AG2330.Z to the boot device, either /cf0 or /cf1 Warning: Set the boot device and boot file name under the boot params command to AG2330.Z Warning: If you proceed, system reboots upon successful conversion Continue with conversion ? (y/n) : **y** Completed... Conversion Completed... system reboots in 5 seconds Warning: If Boot failed, you need reprogram boot menu under boot process

<Mini-Twister Micro POST> BTS: NORMAL DDR2: READ MEM 1GB I2C: PASS <Mini-Twister Micro POST Completed>

<Mini-Twister Micro POST> BTS: GOLDEN DDR2: READ MEM 1GB I2C: PASS \*\* Boot stage: Three <Mini-Twister Micro POST Completed>

VxWorks System Boot

Copyright (c) 2010 Avaya

PROCESSOR : MPC8347 TBG SYSTEM MEMORY : 1G VxWorks : VxWorks5.5.1 BSP version : 1.1/0 Boot version : 0.0.0.42 (GOLDEN Boot) Creation date : Jun 10 2011, 11:09:20 NORMAL Bt ver : 0.0.0.52 GOLDEN Bt ver : 0.0.0.52 Baseline ver : 0.0.0.52 (Internal version for checking) System name : AG 2330

Press any key to stop auto-boot... Compact Flash Device: CF0, Filename: /cf0/AG2330.Z MODEL: AG -- allow AG image MODEL: AG -- allow AG image [SYSTEM] Runtime image loading done [SYSTEM] Bootrom image loading done [SYSTEM] Runtime image uncompressing [SYSTEM] Preparing to transfer control (loader)...

Starting runtime image...

Chassis Model: AG2330 Chassis Operational Status: BOOT

Chassis Serial number: LBNNTMJX9600GP Chassis Rev: 11

Slot/SubSlot Card-Type Status Serial#

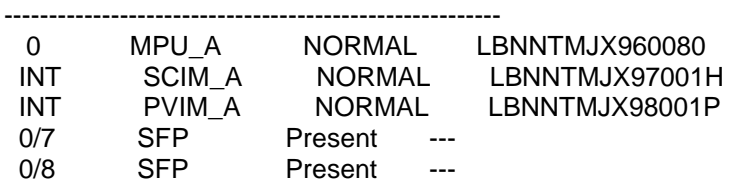

Avaya, Inc. and its Licensors Copyright 1998-2010 All rights reserved

AVAYA (Advanced Gateway AG2330) Version: 10.3.1.0 Built: Jul 27 2011, 10:51:46 PST

login: In system.cfg, Total commands executed: 44, Total errors: 0 admin password:

admin logged in on Wed Jul 27 21:27:32 2011 from CONSOLE host# **show system licenses** Licensed for advance gateway Licensed PVIM channels  $= 8$ Licensed SSM user capacity = 25

#### host## **show version**

Runtime: 10.3.1.0 Created: Jul 27 2011, 10:51:46 Type : AG Image **current Active Product – Advanced Gateway** Boot: 0.0.0.52 (NORMAL Boot) NorBoot: 0.0.0.50 GolBoot: 0.0.0.52

Slot/SubSlot Card-Type Status CPLD-Exp CPLD-Main

---------------------------------------------------- MPU A NORMAL --- 0x16 host#

**The conversion to Advanced Gateway is complete.** 

# **3. Version of Previous Release**

Software Version 10.3

# **4. Compatibility**

N/A

# **5. New Features in the 10.3.1 Release**

# **5.1 Tunnel support using dynamically acquired IP Address**

# **WARNING**

# **This feature only works with tunnel protection and can support only one remote dynamic IP address peer per tunnel. Only one tunnel can be setup to accept an unknown IP Address as its destination IP Address.**

This feature enables a tunnel between the branch router and head office where the branch office acquires it IP Address through the provider by DHCP. This tunnel can be setup as either an IPIP or GRE Tunnel with tunnel protection. The head office can have multiple VPN Site to Site and GRE/IPIP tunnels along with this new feature.

To show how to setup this feature on the Secure Router this section will give the procedure to update both the branch and head office as shown in Figure 1 to use a GRE tunnel with tunnel protection and OSPF to synchronize the routing between the head and branch office.

# **5.1.1 Configuring Tunnel for Branch Office using DHCP acquired IP Address**

In this example the branch office is using SR 2330 with Ethernet 0/5 as its public DHCP acquired IP address and Ethernet 0/6 as its trusted side. The default route will be provided by DHCP and OSPF will be configured over the tunnel and redistributing static routes.

The tunnel source is set to the Ethernet name that is acquiring the DHCP address. The tunnel destination is set to the head office IP Address.

Secure Router Branch Office 1

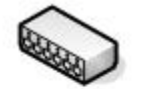

**Fixed IP Address** 130.29.1.1

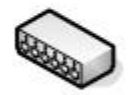

**DHCP IP Address** provided by Provider Internet

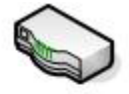

Secure Router **Head Office** 

**IP Address** 150.29.33.30

Figure 1 Network Topology with each Branch Office using a IPSec Protected Tunnel to the Head Office

Secure Router Branch Office 2

# **Procedure Steps**

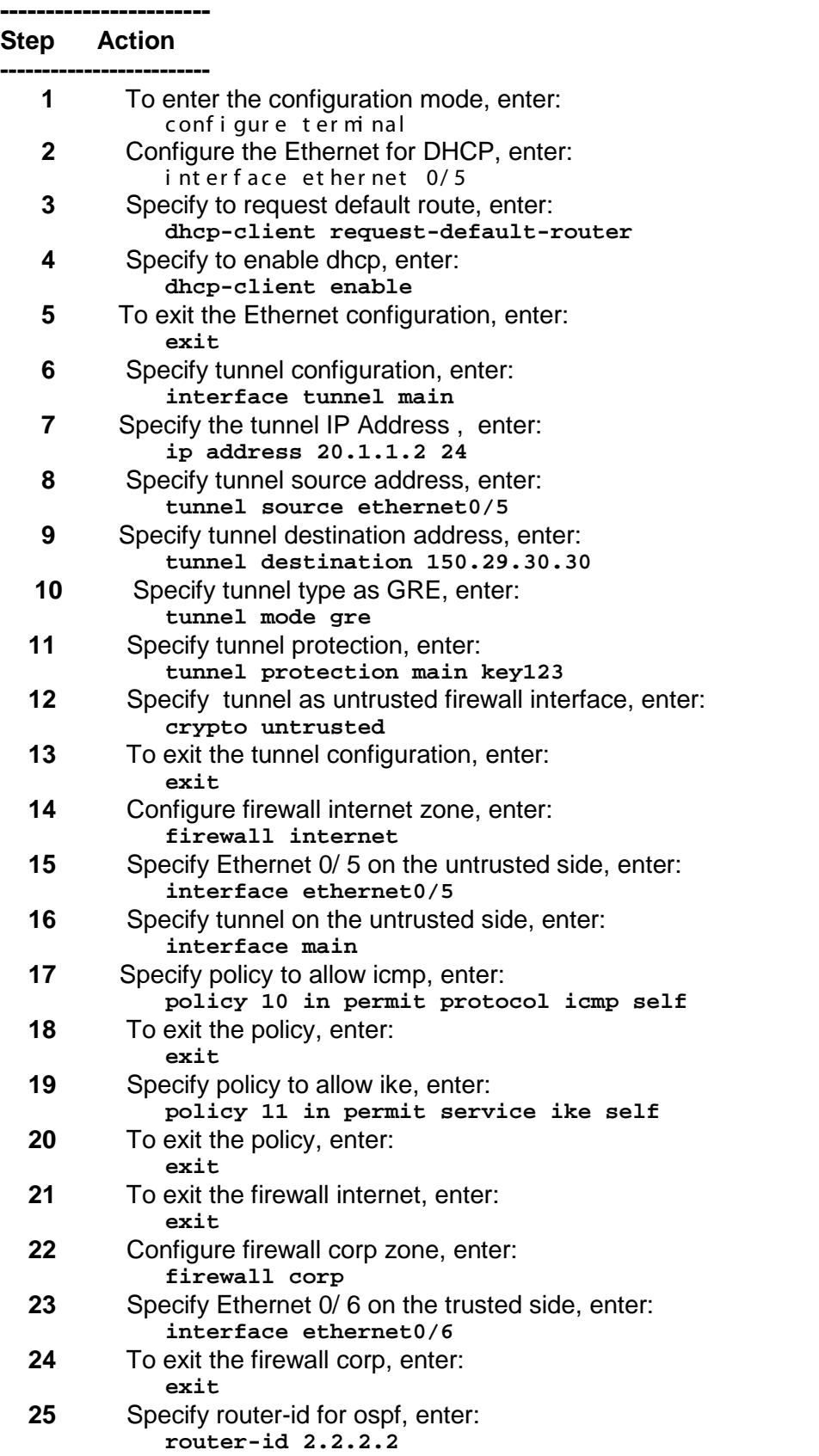

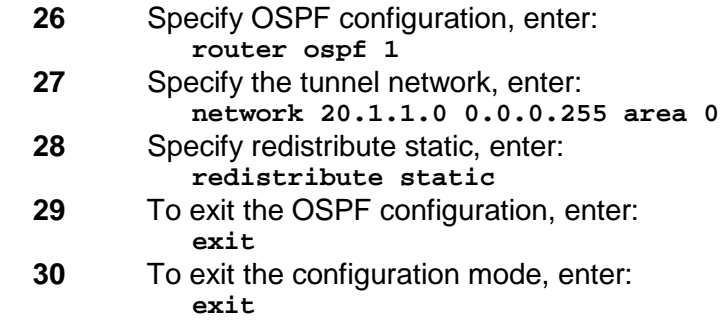

# **5.1.2 Configuring Tunnel for Head Office**

In this example the head office is using SR 4134 with Ethernet 0/1 as its untrusted interface that the tunnel is configured on and Ethernet 0/2 is the interface that OSPF interfaces with the head office OSPF network. The default route is 150.29.30.1 which is over Ethernet 0/1.

The tunnel destination is set  $0.0.0.0$  (allow any to connect) and the tunnel source is set to the IP Address of Ethernet 0/1.

#### **Procedure Steps**

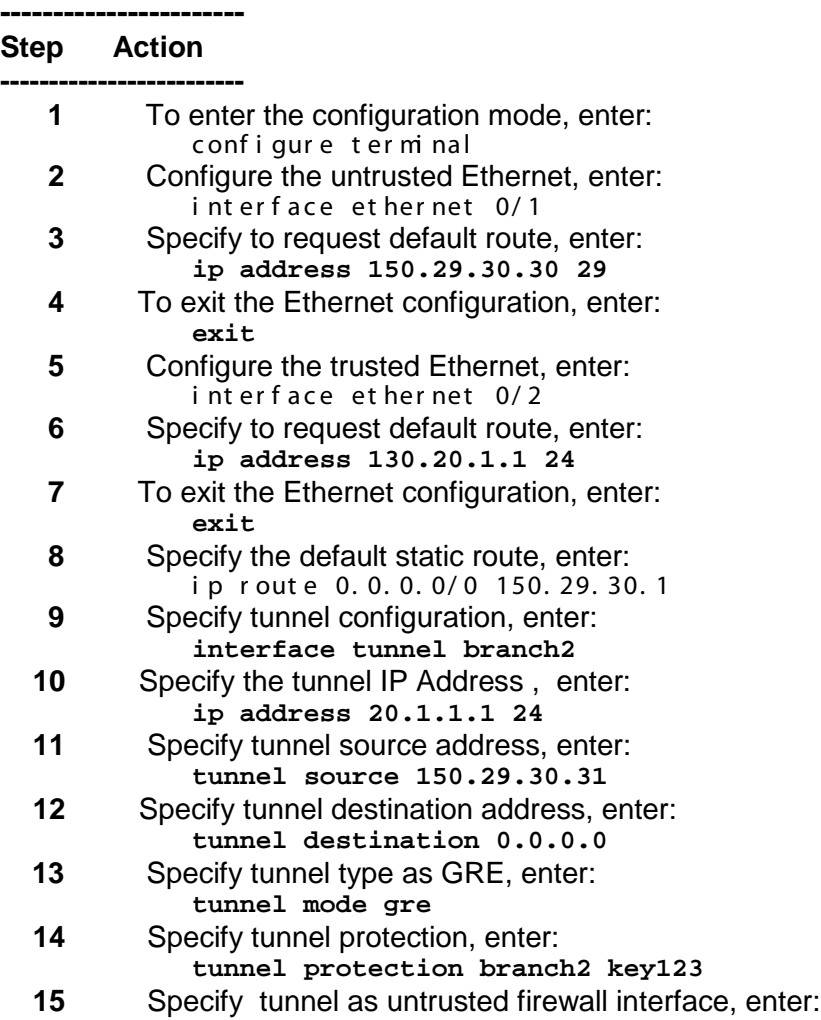

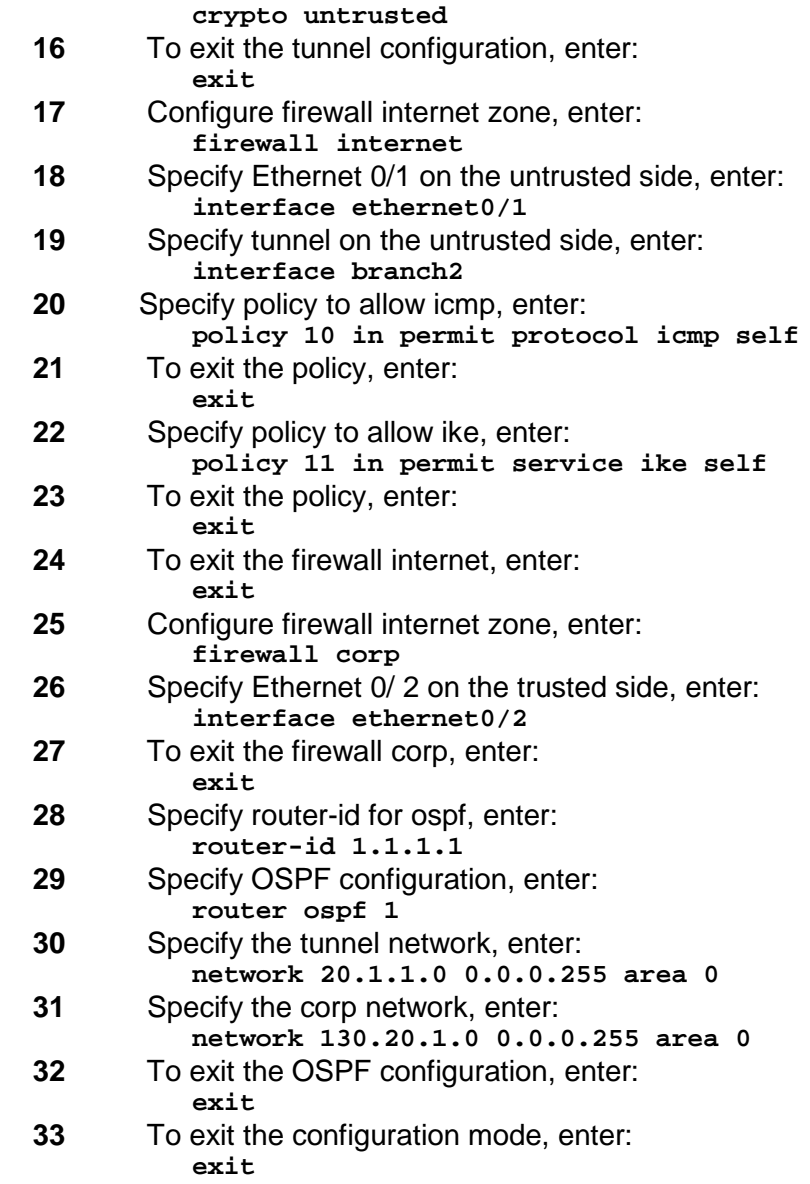

# **5.2 OSPF Inbound Filtering using Route Maps with Distribution List**

OSPF supports route maps to filter outgoing routes that are sent by the redistribute command under the ospf section in the prior releases. This release enables the administrator to filter incoming OSPF routes received and block them from being added into the routing table. The new command distribution-list under the ospf section accepts a route map to specify what routes to accept. Both commands accept route-map which consists of access list entries of routes to permit and deny.

In this example the head office is using SR 4134 with Ethernet 0/1 as its untrusted interface that has a number of site to site VPN tunnels are configured. Ethernet 0/2 is the interface that OSPF interfaces with the head office OSPF network. The remote networks on the VPN site to site tunnels need to be blocked so that the VPN site to site tunnels work.

# **Procedure Steps**

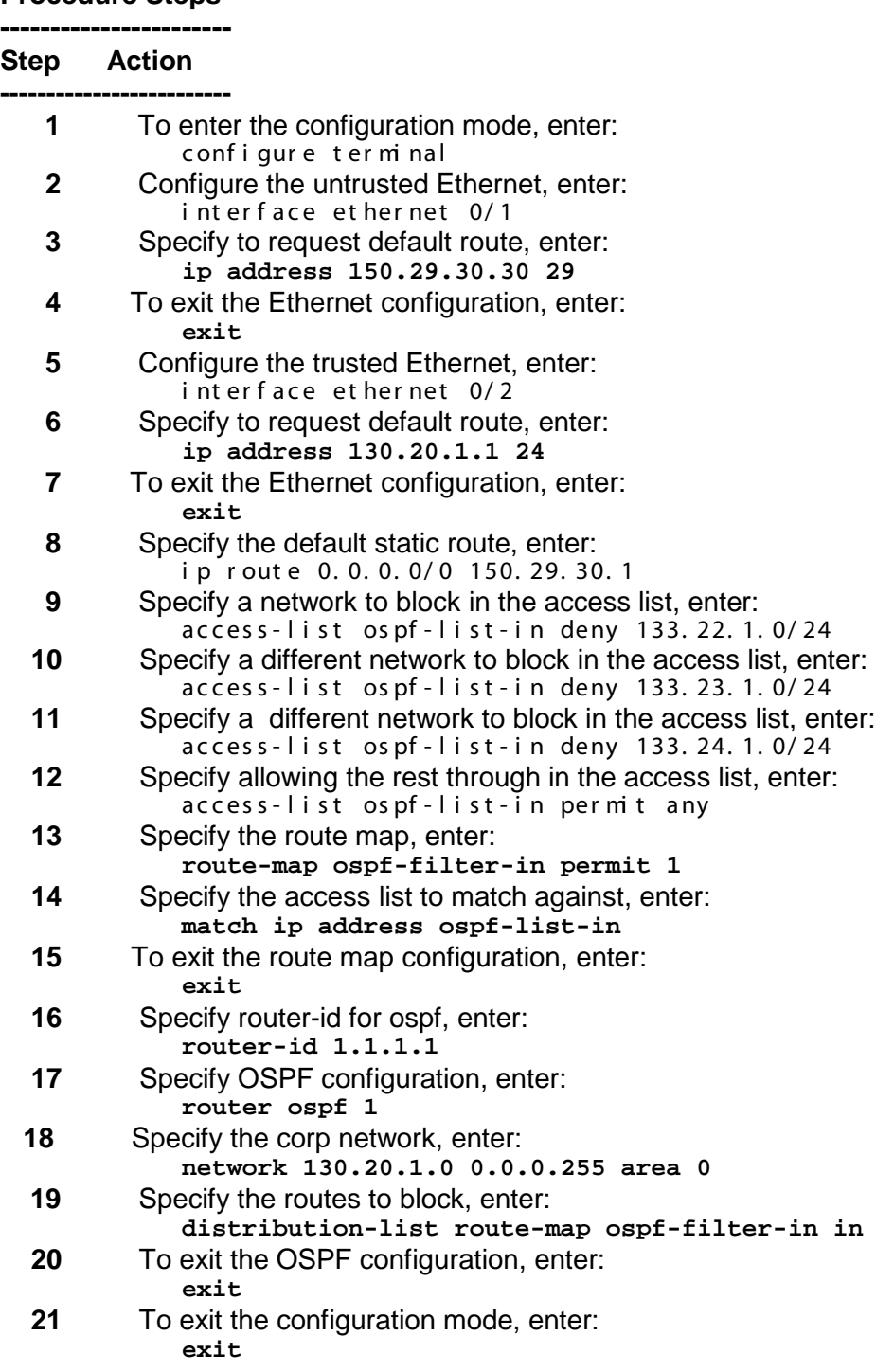

# **5.3 Secure FTP client (SFTP)**

A Secure FTP client is accessed under the new command sftp. There is support for only one SFTP client at a time and it does not support ipv6 addresses. The sftp command is at the root of the command tree. The syntax is as follows:

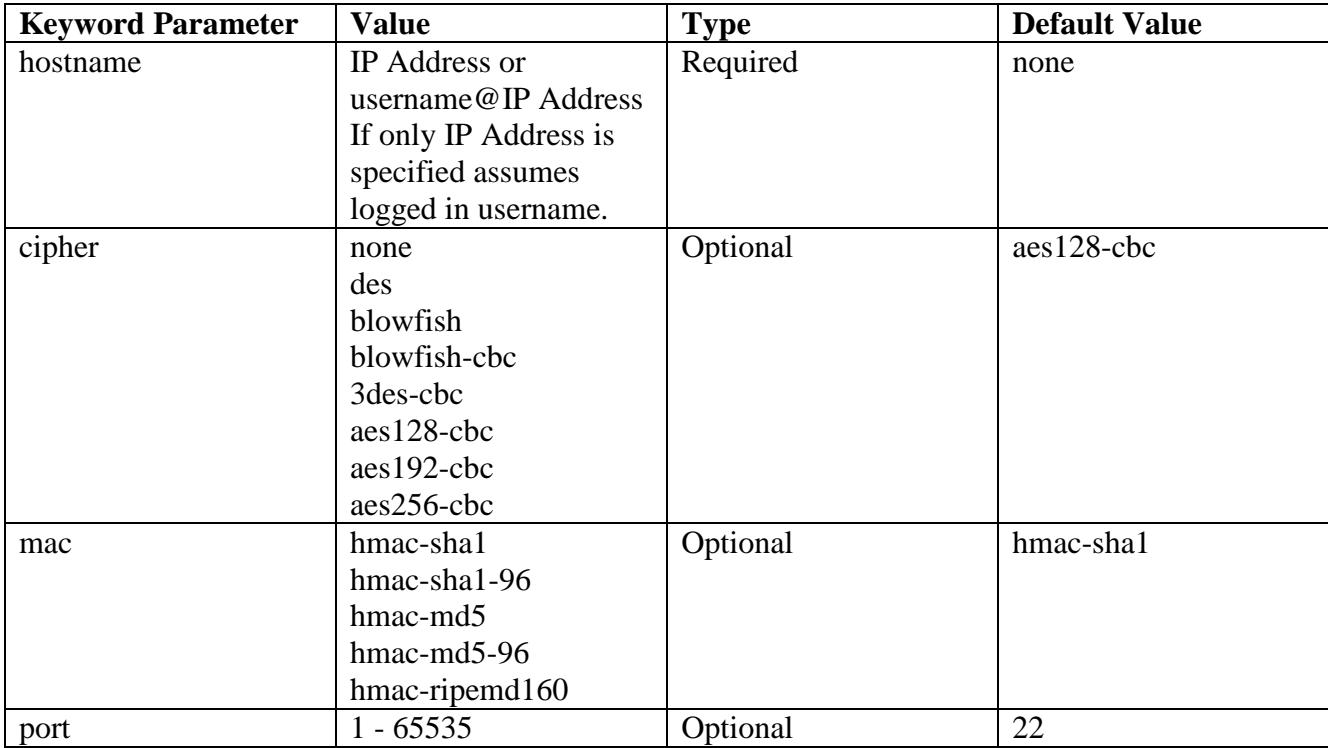

sftp hostname  $\langle$ cipher $\rangle$  $\langle$ mac $\rangle$  $\langle$ port $\rangle$ 

# **5.4 SNMP Version 3**

The SNMP Version 3 has the following restrictions:

- To configure SNMP Server requires the administrator to be Level -1 User.
- SNMP sets are not supported
- ACLv6 views are not supported
- The maximum recommend number of SNMP communities, users, groups, target addresses, and views are:

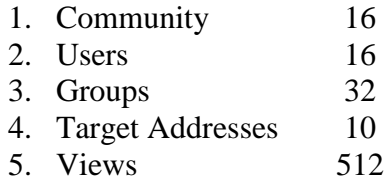

Under SNMP version 3 the SNMP user accounts can be setup with different security and authentication methods. The SNMP user information is not part of the CLI stored configuration but is stored in a separate SNMP user database. If the same stored configuration is installed on another router then the administrator needs to configure the SNMP users on that router. The following type of users can be setup:

- User with no Auth
- User with sha1authNoPriv
- User with md5authNoPriv
- User with sha1authdesPriv
- User with md5authdesPriv
- User with sha1auth3desPriv
- User with md5auth3desPriv
- User with sha1authaes128Priv
- User with md5authaes128Priv

Below show sample configuration for a SNMP user setup for each of these modes:

User with noAuth:

------------------ user user1 group guser1 user1 v3 access-group guser1 v3 noAuth read two write-view two notify-view two target-params user1params user1 v3 noAuth target-address user1addr 47.152.227.120 user1params user1tag timeout 1500 retry-count 3 notify user1tag user1tag traps notify-profile user1params user1profile notify-filter user1profile 1.3.6.1 included view two 1.3 in enable traps enable-all

User with sha1authNoPriv:

-------------------------- user usersha1 auth-type sha1 auth-password shapassword group gusersha1 usersha1 v3 access-group gusersha1 v3 authNoPriv read two write-view two notify-view two target-params usersha1params usersha1 v3 authNoPriv target-address usersha1addr 47.152.227.120 usersha1params usersha1tag timeout 1500 retry-count 3 notify usersha1tag usersha1tag traps notify-profile usersha1params usersha1profile notify-filter usersha1profile 1.3.6.1 included enable traps enable-all

User with md5authNoPriv:

-------------------------- user usermd5 auth-type md5 auth-password md5password group gusermd5 usermd5 v3 access-group gusermd5 v3 authNoPriv read two write-view two notify-view two target-params usermd5params usermd5 v3 authNoPriv target-address usermd5addr 47.152.227.120 usermd5params usermd5tag timeout 1500 retry-count 3 notify usermd5tag usermd5tag traps notify-profile usermd5params usermd5profile notify-filter usermd5profile 1.3.6.1 included enable traps enable-all

User with sha1authdesPriv: ---------------------------

user usersha1des auth-type sha1 auth-password shapassword encrypt-type des encrypt-password despassword group gusersha1des usersha1des v3 access-group gusersha1des v3 authPriv read two write-view two notify-view two target-params usersha1desparams usersha1des v3 authPriv target-address usersha1desaddr 47.152.227.120 usersha1desparams usersha1destag timeout 1500 retry-count 3 notify usersha1destag usersha1destag traps notify-profile usersha1desparams usersha1desprofile

notify-filter usersha1desprofile 1.3.6.1 included enable traps enable-all

User with md5authdesPriv:

-------------------------- user usermd5des auth-type md5 auth-password md5password encrypt-type des encrypt-password despassword group gusermd5des usermd5des v3 access-group gusermd5des v3 authPriv read two write-view two notify-view two target-params usermd5desparams usermd5des v3 authPriv target-address usermd5desaddr 47.152.227.120 usermd5desparams usermd5destag timeout 1500 retry-count 3 notify usermd5destag usermd5destag traps notify-profile usermd5desparams usermd5desprofile notify-filter usermd5desprofile 1.3.6.1 included enable traps enable-all

User with sha1auth3desPriv:

---------------------------

user usersha13des auth-type sha1 auth-password shapassword encrypt-type 3des encrypt-password 3despassword group gusersha13des usersha13des v3 access-group gusersha13des v3 authPriv read two write-view two notify-view two target-params usersha13desparams usersha13des v3 authPriv target-address usersha13desaddr 47.152.227.120 usersha13desparams usersha13destag timeout 1500 retry-count 3 notify usersha13destag usersha13destag traps notify-profile usersha13desparams usersha13desprofile notify-filter usersha13desprofile 1.3.6.1 included

enable traps enable-all

User with md5auth3desPriv:

---------------------------

user usermd53des auth-type md5 auth-password md5password encrypt-type 3des encrypt-password 3despassword group gusermd53des usermd53des v3 access-group gusermd53des v3 authPriv read two write-view two notify-view two target-params usermd53desparams usermd53des v3 authPriv target-address usermd53desaddr 47.152.227.120 usermd53desparams usermd53destag timeout 1500 retry-count 3 notify usermd53destag usermd53destag traps notify-profile usermd53desparams usermd53desprofile notify-filter usermd53desprofile 1.3.6.1 included enable traps enable-all

User with sha1authaes128Priv: ---------------------------

user usersha1aes128 auth-type sha1 auth-password shapassword encrypt-type aes128 encrypt-password aes128password group gusersha1aes128 usersha1aes128 v3 access-group gusersha1aes128 v3 authPriv read two write-view two notify-view two target-params usersha1aes128params usersha1aes128 v3 authPriv target-address usersha1aes128addr 47.152.227.120 usersha1aes128params usersha1aes128tag timeout 1500 retry-count 3 notify usersha1aes128tag usersha1aes128tag traps notify-profile usersha1aes128params usersha1aes128profile notify-filter usersha1aes128profile 1.3.6.1 included enable traps enable-all

User with md5authaes128Priv:

---------------------------

user usermd5aes128 auth-type md5 auth-password md5password encrypt-type aes128 encrypt-password aes128password group gusermd5aes128 usermd5aes128 v3 access-group gusermd5aes128 v3 authPriv read two write-view two notify-view two target-params usermd5aes128params usermd5aes128 v3 authPriv target-address usermd5aes128addr 47.152.227.120 usermd5aes128params usermd5aes128tag timeout 1500 retry-count 3 notify usermd5aes128tag usermd5aes128tag traps notify-profile usermd5aes128params usermd5aes128profile notify-filter usermd5aes128profile 1.3.6.1 included enable traps enable-all

# **5.4.1 New CLI SNMP Configuration Commands**

# **5.4.1.1 community**

This command configures a v1/v2 community string and aligns it to a security name

#### **Syntax**

*[no] community [community-name] [security- name]*

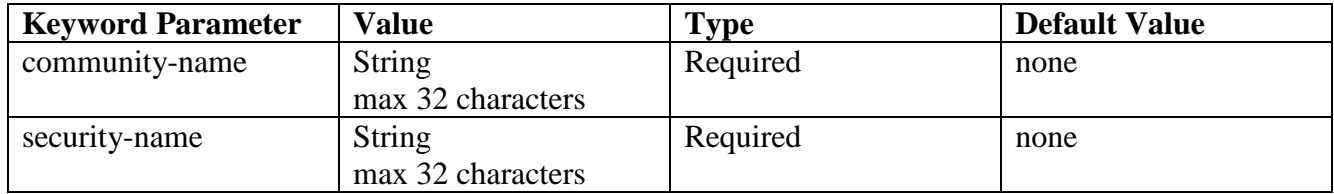

#### **Example:**

host/configure/snmp-server#community public publicsec-name

# **5.4.1.2 engine-id**

This command configures a local or a remote engine id

#### **Syntax**

*[no] engine-id [local [ id ]] | [remote [id] [remote host ipAddr] ]*

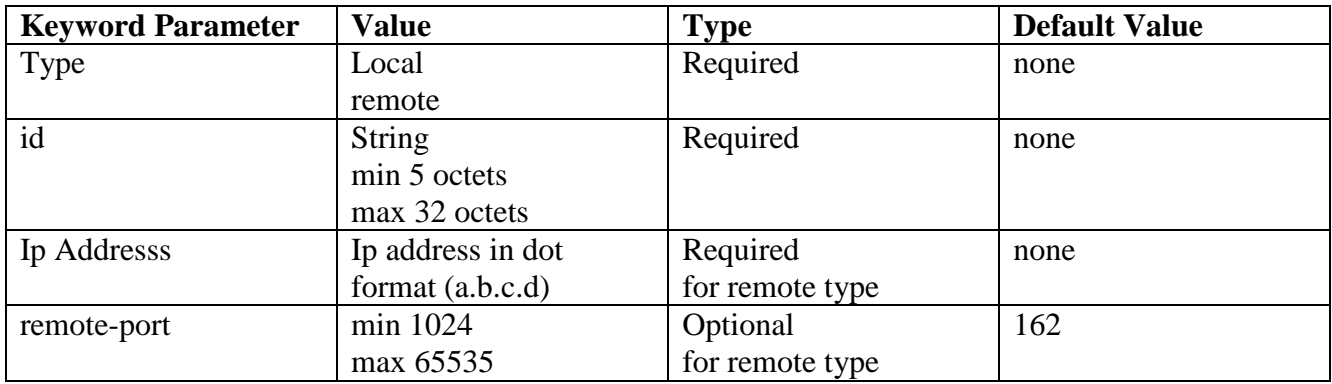

#### **Example**:

host/configure/snmp-server#engine-id local 000c0a0a0ac8 host/configure/snmp-server#engine-id remote 000c0a0a0a2f 10.4.4.3

# **5.4.1.3 user**

Add a v3 user

#### **Syntax**:

*[no] user [user name] <auth-type {md5 | sha1} [auth-pass] [password] < encrypt-type {aes128 | des | 3des} [encrypt-pass] [password]> <engineid [remote id]>*

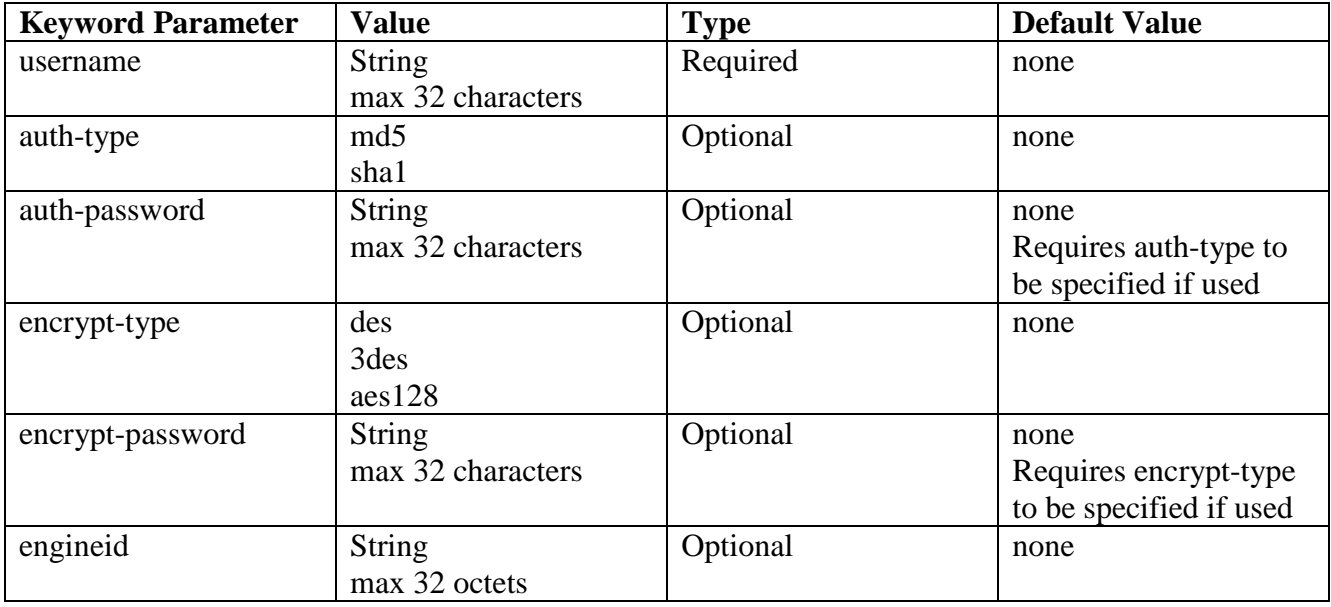

#### **Example**:

host/configure/snmp-server#user bill host/configure/snmp-server#user nancy auth-type md5 auth-pass 456pass1 host/configure/snmp-server#user tasman engineid 000c0a0a0a98

#### **5.4.1.4 group**

Assign a v1/v2 security name or a v3 user to a group

#### **Syntax**:

*[no] group [group name] [security name | user name] [version]* 

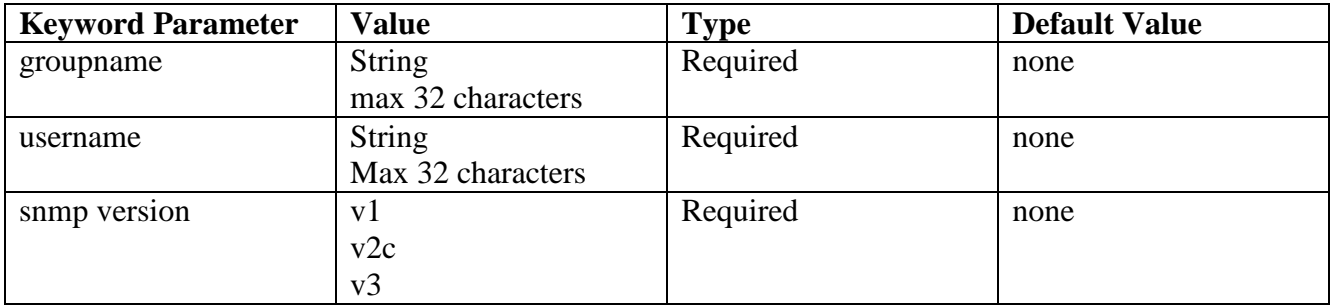

#### **Example**:

host/configure/snmp-server#group v1group publicsec-name v1 host/configure/snmp-server#group v3group v3

### **5.4.1.5 access-group**

Define access level to a group

#### **Syntax**:

*[no] access-group [group name] [version] [security-level] <read-view [viewname] > <write-view [viewname]> <notify-view [viewname]> <acl-view [IP rule set name]>*

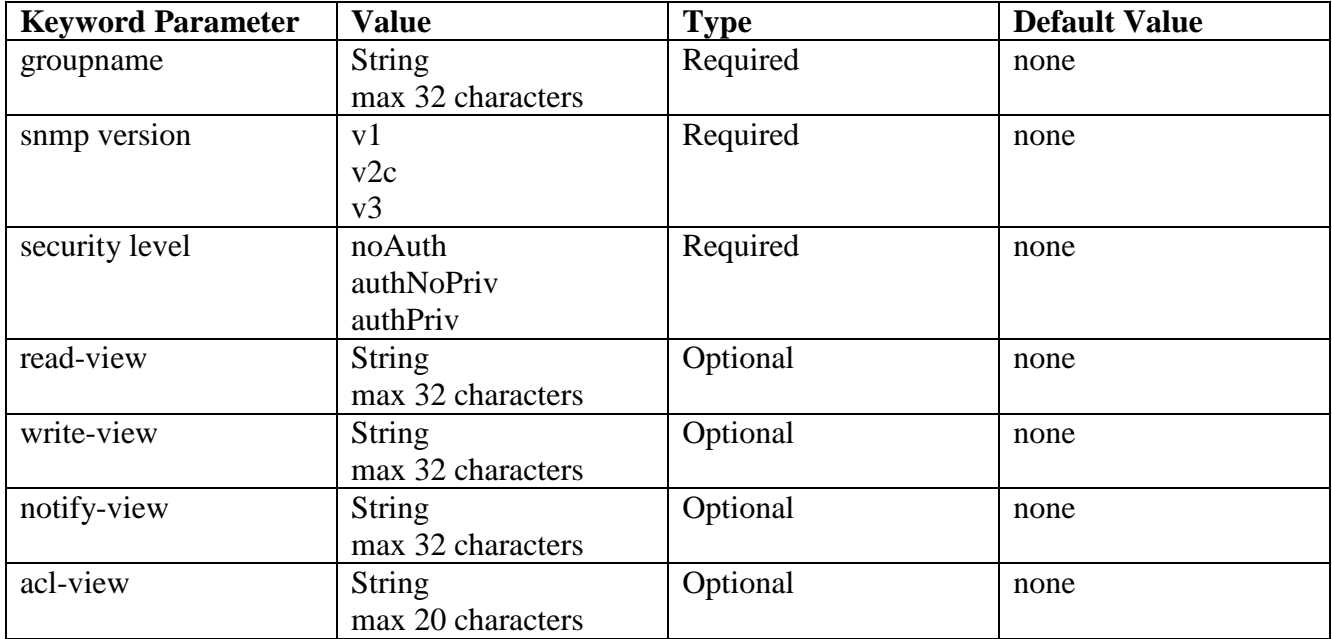

#### **Example**:

host/configure/snmp-server#access-group v1group v1 noAuth read-view test notify-view testnotify host/configure/snmp-server#access-group v3group v3 authNoPriv read-view v3view notify-view v3view acl-view ipv4acl

#### **5.4.1.6 view**

Configure a view subtree

#### **Syntax**:

*[no] view [view-name] [OID or the sub-tree] [option]*

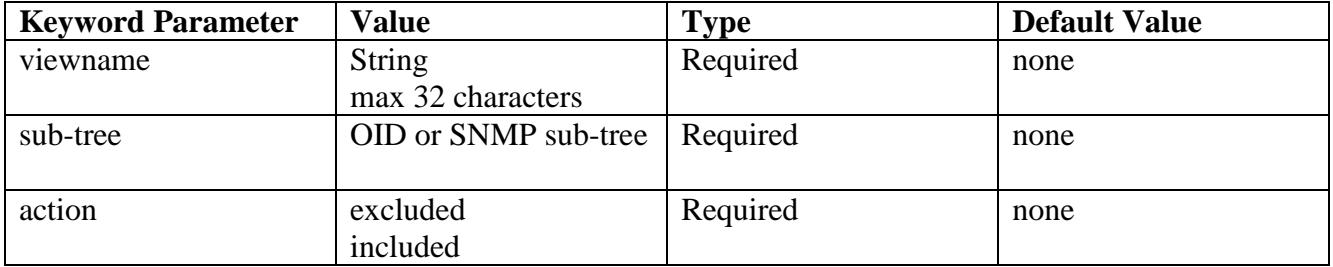

#### **Example**:

SR/configure/snmp-server#view test iso included SR/configure/snmp-server#view test ipAddrTable excluded SR/configure/snmp-server#view test system excluded SR/configure/snmp-server#view test 1.3.6.1.2.1.1.0 included

# **5.4.1.7 target-address**

Configure target address attributes for traps/notifications and informs

#### **Syntax**:

*[no] target-address [target addr name] [NMS ip] [target params name] [target tag name] <retry-count> <timeout> <NMS port>*

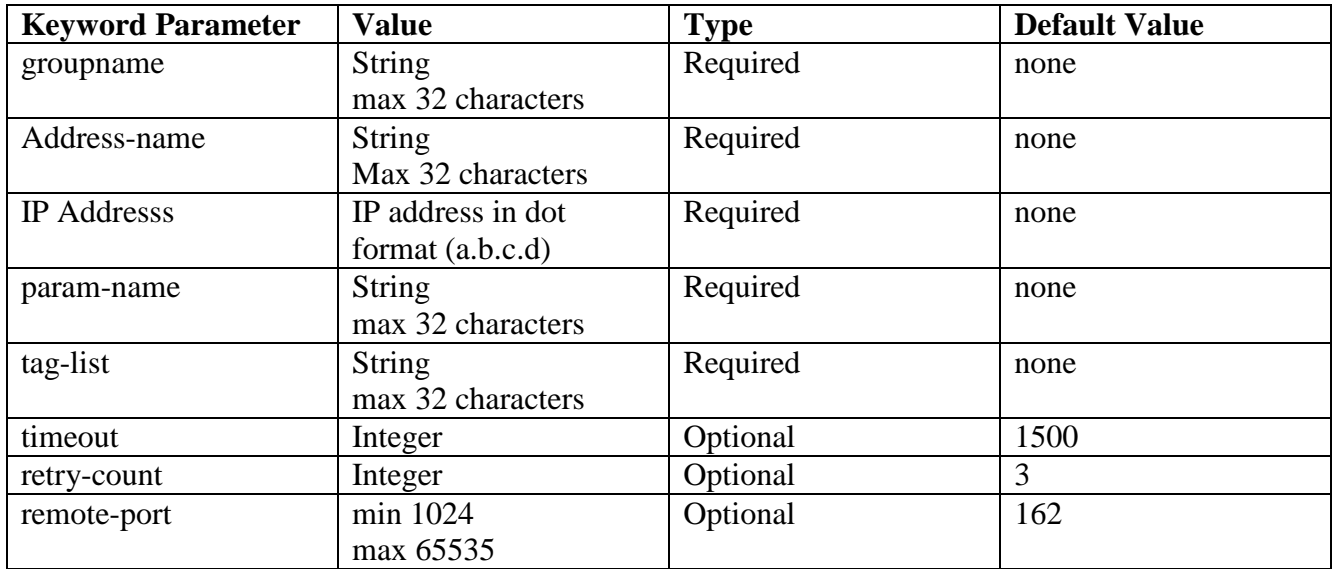

#### **Example**:

host/configure/snmp-server#target-address Addr1 10.1.1.1 Param1 BranchDevice

#### **5.4.1.8 target-params**

Configure target parameters

#### **Syntax**:

*[no] target-params [target params name] [v1/v2 security name / v3 username] [version] [securitylevel]*

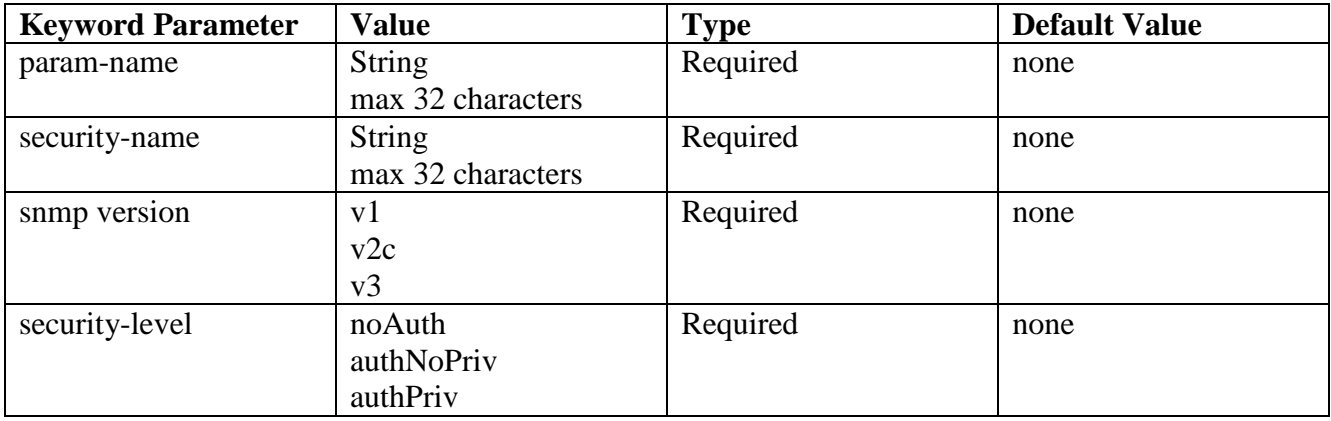

#### **Example**:

host/configure/snmp-server#target-params Param1 nortel v3 authNoPriv

#### **5.4.1.9 notify**

Define notify parameters

#### **Syntax**:

*[no] notify [notify name] [target tag] [traps | informs ]*

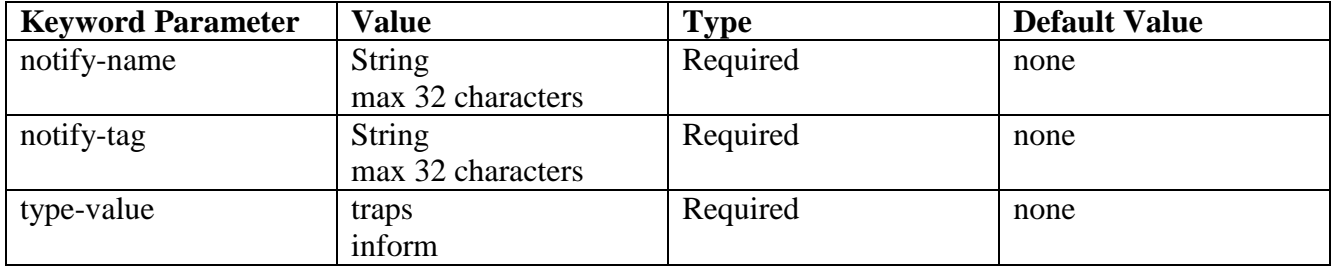

#### **Example**:

host/configure/snmp-server#notify Notification BranchDevice traps

# **5.4.1.10 notify-profile**

Define profiles for a notify

#### **Syntax**:

*[no] notify-profile [target params name] [profile name]*

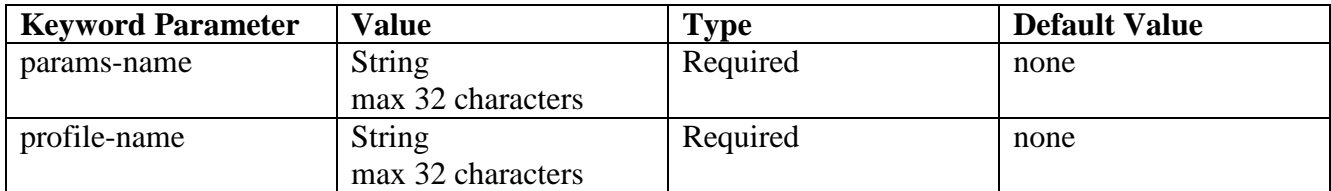

#### **Example**:

host/configure/snmp-server#notify-profile Param1 Profile1

# **5.4.1.11 notify-filter**

Filter rules for notify

#### **Syntax**:

*[no] notify-filter [profile name] [OID / subtree] [option]*

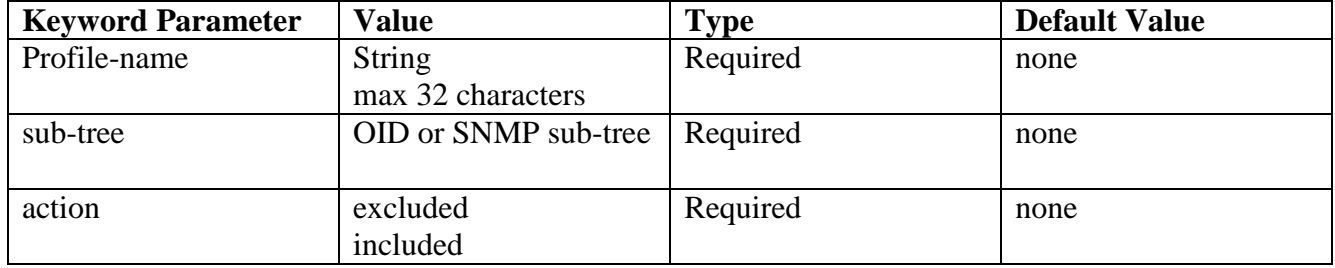

**Example**:

host/configure/snmp-server#notify-filter Profile1 1.3.6.1 included

# **5.4.2 CLI Display Commands**

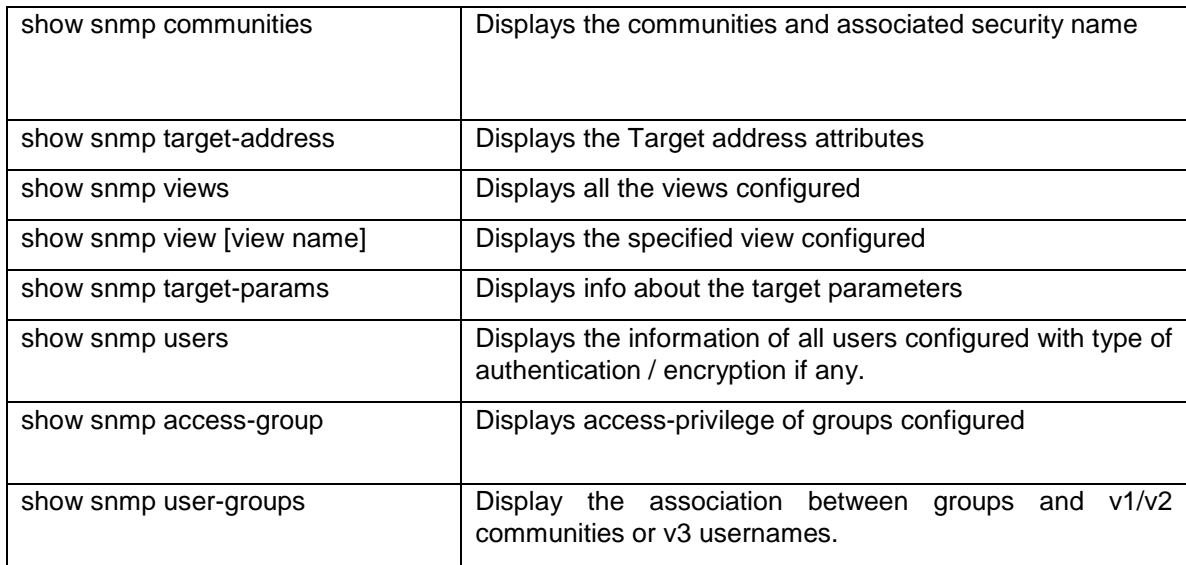

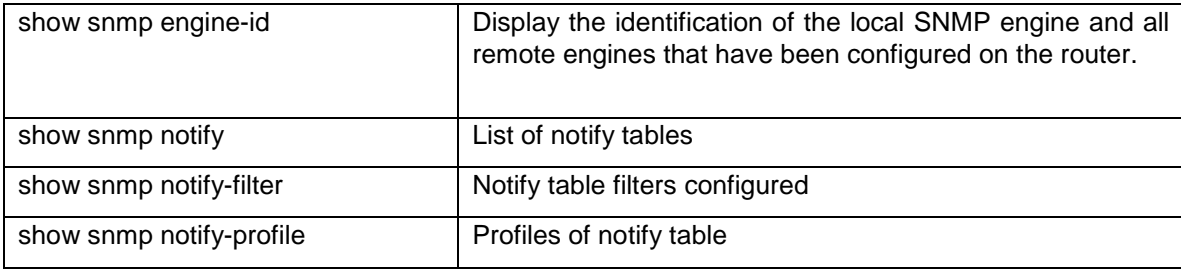

# **6. Problems Resolved in the 10.3.1 Release**

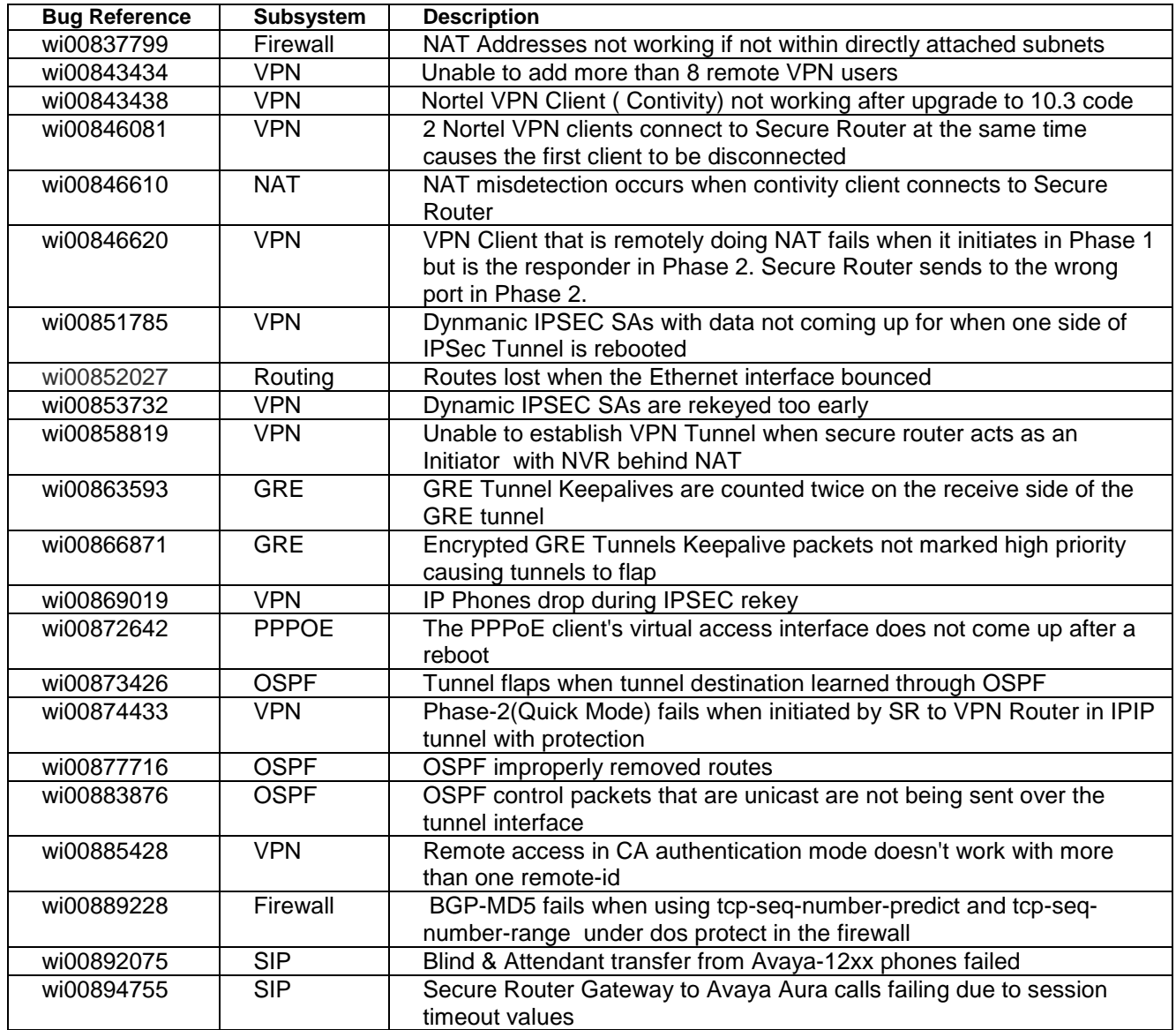

# **7. Outstanding Issues**

### **7. 1 NAT address that is not an interface address requires a published ARP entry**

The following example shows how to setup NAT where Ethernet 0/2 is the untrusted interface (64.129.11.38) that is using a NAT address 64.129.11.39 that is in the same network for doing reverse NAT to DMZ address of 192.168.110.2. Below is sample of what the configuration file would look like:

interface ethernet 0/2 ip address 64.129.11.38 255.255.255.0 crypto untrusted exit ethernet interface ethernet 0/3 ip address 192.168.111.1 255.255.255.0 crypto trusted exit ethernet interface ethernet 0/4 ip address 192.168.110.1 255.255.255.0 crypto trusted exit ethernet arp 64.129.11.39 80:17:7d:ef:fe:02 published ip route 0.0.0.0/0 64.129.11.1 firewall global exit firewall firewall internet interface ethernet0/2 policy 1000 in permit service ike self exit policy exit firewall firewall corp interface ethernet0/3 policy 1000 in deny address 192.168.110.0 24 192.168.111.0 24 exit policy policy 1001 out deny address 192.168.111.0 24 192.168.110.0 24 exit policy policy 1024 out permit address 192.168.110.0 24 any any nat-ip 64.129.11.38 exit policy exit firewall firewall dmz interface ethernet0/4 policy 1000 in deny address 192.168.111.0 24 192.168.110.0 24 exit policy policy 1001 out deny address 192.168.110.0 24 192.168.111.0 24 exit policy policy 1003 in permit address any any 64.129.11.39 32 nat-ip 192.168.110.2 exit policy policy 1024 out permit address 192.168.110.0 24 any any nat-ip 64.129.11.39 exit policy exit firewall crypto

The first step is to show the Ethernet interface 0/2 where the NAT Address belongs to find what the Mac address needed for the static arp entry.

**show int Ethernet 0/2** interface ethernet0/2 ipaddr 64.129.11.38 netmask 255.255.255.0 description none status up configured auto speed 100 mode full\_duplex mtu 1500 TCP MSS disabled ethernet0/2 Interface Index : 3 Type : ETHERNET (802.3) Flags : 0x2878243 UP, RUNNING, ATTACHED, BROADCAST, MULTICAST-ROUTE Internet Address : 10.22.42.1 Internet Netmask : 255.255.255.0 Internet Broadcast : 10.22.42.255 ICMP redirects will be sent ICMP unreachables will be sent Directed broadcasts will be forwarded Interface RED is disabled Maximum Transfer Unit : 1500 bytes Mac Address: 80:17:7d:ef:fe:02 **MAC Address needed for static arp** 

**NOTE:** If the NAT address belongs to a VLAN then use the CLI command "show ip interfaces" and note the MAC Address under VLAN interface.

#### **Procedure Steps**

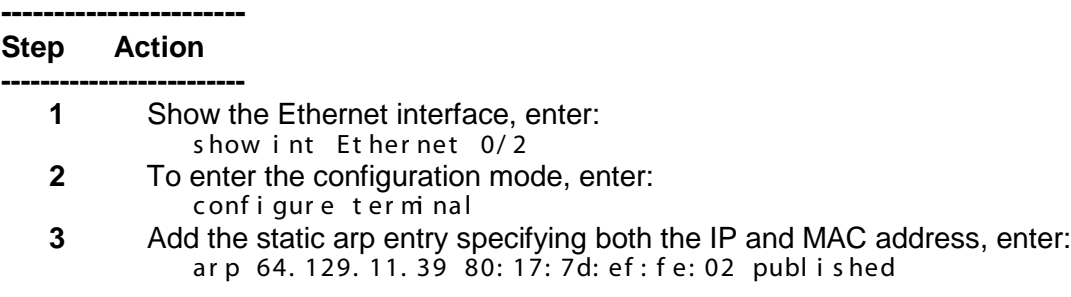

# **8. Known Limitations**

• Refer to the previous Release Notes

# **9. Documentation Corrections**

• Document Name: Troubleshooting Avaya Secure Router 2330/4134 10.3 Document Number: NN47263-700\_04\_01 Document Release: 10.3

On page 88 it states "Link Aggregation is supported on the non-CPU Ethernet ports only." However, LACP is supported on all Ethernet ports.

• Document Name: Nortel Secure Router 4134 Configuration—Layer 2 Ethernet Document Number: NN47263-501 01.01 Standard Page 118

#### **Missing Information Caution:**

Entering the "spanning-tree" command under an interface, will remove all IP information from the interface including its bound IP address.

#### **10. Notes**

- A new cli command "tcp-seq-except-bgp-self-port" under the dos-protect section of the firewall global settings allows BPG to use MD5 signatures through when tcp-seq-number-predict and tcp-seq-number-range command are set under the dos protect section. It allows for any TCP connection with the BGP destination port of 179 not to have the tcp connection resequenced which causes the MD5 digest to fail.
- ISDN BRI voice bundle with default TE1 mode value of Point to Multipoint will not come up until the bundle is manually changed to point-to point.
- DSA key sizes 2048, 3072 and 4096 not supported but CLI shows an option to configure.

host/configure/crypto/ca/trustpoint ca1# keypair key1 dsa ?

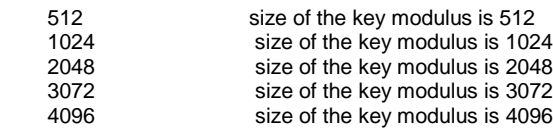

• PFS group group16 is not supported but CLI shows an option to configure.

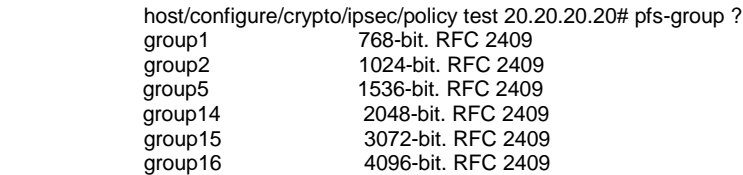

• Syntax of rule under "voice translation-rule" was allowing " $\leftrightarrow$ ". The [backslash](http://en.wikipedia.org/wiki/Backslash)  $\land$  was used as an escape character to support "+". Since "+" can be used without the support of "\", use of [backslash](http://en.wikipedia.org/wiki/Backslash) in the translation rules is redundant and no longer required. Hence [backslash](http://en.wikipedia.org/wiki/Backslash)  $\langle \rangle$  is removed from the syntax of rule.

#### **Notice**

While reasonable efforts have been made to ensure that the information in this document is complete and accurate at the time of printing, Avaya assumes no liability for any errors. Avaya reserves the right to make changes and corrections to the information in this document without the obligation to notify any person or organization of such changes.

#### **Documentation disclaimer**

Avaya shall not be responsible for any modifications, additions, or deletions to the original published version of this documentation unless such modifications, additions, or deletions were performed by Avaya. End User agree to indemnify and hold harmless Avaya, Avaya's agents, servants and employees against all claims, lawsuits, demands and judgments arising out of, or in connection with, subsequent modifications, additions or deletions to this documentation, to the extent made by End User.

<sup>© 2010</sup> Avaya Inc. All Rights Reserved.

#### **Link disclaimer**

Avaya is not responsible for the contents or reliability of any linked Web sites referenced within this site or documentation(s) provided by Avaya. Avaya is not responsible for the accuracy of any information, statement or content provided on these sites and does not necessarily endorse the products, services, or information described or offered within them. Avaya does not guarantee that these links will work all the time and has no control over the availability of the linked pages.

#### **Warranty**

Avaya provides a limited warranty on this product. Refer to your sales agreement to establish the terms of the limited warranty. In addition, Avaya's standard warranty language, as well as information regarding support for this product, while under warranty, is available to Avaya customers and other parties through the Avaya Support Web site[: http://www.avaya.com/support](http://www.avaya.com/support) Please note that if you acquired the product from an authorized reseller, the warranty is provided to you by said reseller and not by

#### Avaya. **Licenses**

THE SOFTWARE LICENSE TERMS AVAILABLE ON THE AVAYA WEBSITE[, HTTP://SUPPORT.AVAYA.COM/LICENSEINFO/](http://support.avaya.com/LICENSEINFO/) ARE APPLICABLE TO ANYONE WHO DOWNLOADS, USES AND/OR INSTALLS AVAYA SOFTWARE, PURCHASED FROM AVAYA INC., ANY AVAYA AFFILIATE, OR AN AUTHORIZED AVAYA RESELLER (AS APPLICABLE) UNDER A COMMERCIAL AGREEMENT WITH AVAYA OR AN AUTHORIZED AVAYA RESELLER. UNLESS OTHERWISE AGREED TO BY AVAYA IN WRITING, AVAYA DOES NOT EXTEND THIS LICENSE IF THE SOFTWARE WAS OBTAINED FROM ANYONE OTHER THAN AVAYA, AN AVAYA AFFILIATE OR AN AVAYA AUTHORIZED RESELLER, AND AVAYA RESERVES THE RIGHT TO TAKE LEGAL ACTION AGAINST YOU AND ANYONE ELSE USING OR SELLING THE SOFTWARE WITHOUT A LICENSE. BY INSTALLING, DOWNLOADING OR USING THE SOFTWARE, OR AUTHORIZING OTHERS TO DO SO, YOU, ON BEHALF OF YOURSELF AND THE ENTITY FOR WHOM YOU ARE INSTALLING, DOWNLOADING OR USING THE SOFTWARE (HEREINAFTER REFERRED TO INTERCHANGEABLY AS "YOU" AND "END USER"), AGREE TO THESE TERMS AND CONDITIONS AND CREATE A BINDING CONTRACT BETWEEN YOU AND AVAYA INC. OR THE APPLICABLE AVAYA AFFILIATE ("AVAYA").

#### **Copyright**

Except where expressly stated otherwise, no use should be made of the Documentation(s) and Product(s) provided by Avaya. All content in this documentation(s) and the product(s) provided by Avaya including the selection, arrangement and design of the content is owned either by Avaya or its licensors and is protected by copyright and other intellectual property laws including the sui generis rights relating to the protection of databases. You may not modify, copy, reproduce, republish, upload, post, transmit or distribute in any way any content, in whole or in part, including any code and software. Unauthorized reproduction, transmission, dissemination, storage, and or use without the express written consent of Avaya can be a criminal, as well as a civil offense under the applicable law. **Third Party Components** 

Certain software programs or portions thereof included in the Product may contain software distributed under third party agreements ("Third Party Components"), which may contain terms that expand or limit rights to use certain portions of the Product ("Third Party Terms"). Information regarding distributed Linux OS source code (for those Products that have distributed the Linux OS source code), and identifying the copyright holders of the Third Party Components and the Third Party Terms that apply to them is available on the Avaya Support Web site: <http://support.avaya.com/Copyright>